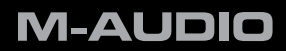

# **Oxygen Series**

Français

Guide de Prise en Main

## **1 Introduction**

Merci d'avoir choisi un clavier de la série Oxygen de M-Audio. Les claviers Oxygen offrent désormais le DirectLink, compatible avec les stations audionumérique (DAW)<sup>1</sup> telles que Pro Tools 8 en répartissant automatiquement les curseurs de volume master et de piste, les boutons curseurs, les boutons de pan et les commandes de transport avec les fonctions correspondantes dans le programme.

## **2 Installation de votre clavier de la série Oxygen**

Les claviers de la série Oxygen sont des dispositifs compatibles natifs et sont reconnus par votre ordinateur sans pilotes supplémentaires. Utilisez simplement le câble USB fourni pour relier le clavier à un port USB disponible et placez l'interrupteur d'alimentation sur la position On.

*Remarque pour les utilisateurs de Windows : les pilotes supplémentaires doivent être installés si vous pensez utiliser simultanément le clavier avec d'autres dispositifs compatibles natifs ou avec plus d'une application à la fois. Les derniers pilotes pour la série Oxygen sont disponibles à http://www.m-audio.com. Enregistrez le programme d'installation des pilotes sur votre disque dur avant de le lancer. Veuillez-vous reporter à la Section 5 - Configuration dans le Manuel de l'utilisateur de la série Oxygen (sur le disque de la série Oxygen inclus) pour en savoir plus.* 

# **3 Réglage et configuration du logiciel**

Lors de l'utilisation d'un clavier Oxygen, vous devrez configurer votre logiciel de musique pour recevoir des données MIDI. Ce processus varie d'une application à l'autre, mais se réalise généralement depuis le menu "Préférences", "Configuration" ou "Options". Reportez-vous au manuel d'utilisateur de votre logiciel pour en savoir plus.

*1 Veuillez-vous reporter à www.m-audio.com pour une liste actualisée des applications d'enregistrement compatibles, les installateurs DirectLink les plus récents et les instructions de configuration.* 

### **4 DirectLink**

DirectLink mappe automatiquement les curseurs de volume master et de piste, les boutons curseurs, les boutons de pan et les commandes de transport aux fonctions des applications d'enregistrement compatibles telles que Pro Tools 8.

#### **Installation**

Pour utiliser DirectLink, vous devez d'abord installer les fichiers DirectLink pour votre logiciel DAW. Rendez-vous sur www.m-audio.com pour une liste actualisée des applications d'enregistrement compatibles puis téléchargez et enregistrez l'installeur DirectLink pour le logiciel DAW que vous utilisez. Une fois le téléchargement terminé, fermez votre logiciel DAW (s'il est lancé) puis double-cliquez sur le fichier téléchargé et suivez les instructions à l'écran.

- 1. Fermez l'application DAW si elle est lancée
- 2. Téléchargez et enregistrez le programme d'installation DirectLink pour votre DAW
- 3. Situez le fichier téléchargé et doublecliquez sur son icône pour lancer l'installateur.
- 4. Enregistrez ou imprimez les instructions de configuration contenues dans le programme d'installation.
- 5. Suivez les instructions et fenêtres qui s'affichent à l'écran.

#### **Applications non compatibles actuellement avec DirectLink :**

La plupart des applications DAW qui ne sont pas directement compatibles avec DirectLink permettent le mappage des commandes en façade d'Oxygen à partir de la fonction d'apprentissage MIDI du logiciel. Reportez-vous à la documentation fournie avec le logiciel DAW pour en savoir plus sur les possibilités de l'apprentissage MIDI.

Si votre logiciel n'est pas compatible avec le DirectLink ni l'apprentissage MIDI, il est possible d'affecter manuellement les boutons, potentiomètres et curseurs de votre clavier Oxygen aux numéros MIDI CC des paramètres du logiciel.

Pour en savoir plus sur l'affectation manuelle des commandes MIDI, reportez-vous à la *Section 8 - Fonctions de clavier avancées* et à la *Section 9 - Fonctions de programmation avancées* dans le Manuel de l'utilisateur des séries Oxygen sur le CD-ROM inclus.

#### **Configuration DAW**

Une fois les fichiers DirectLink installés, vous devez configurer votre logiciel DAW pour une utilisation avec DirectLink. La procédure de configuration varie entre les différentes applications. *Veuillez imprimer et suivre les étapes de configuration contenues dans l'installateur DirectLink.* Les utilisateurs de Pro Tools 8 peuvent utiliser les instructions de configuration ci-dessous.

#### **Configuration DirectLink pour Pro Tools 8 :**

(Pour les applications DAW autres que Pro Tools, veuillez vérifier les instructions de configuration contenues dans l'installateur DirectLink, disponible pour téléchargement à www.m-audio.com).

- 1. Lancez Pro Tools
- 2. Sélectionnez "Peripherals" dans le menu Setup.
- 3. Sélectionnez l'onglet "MIDI Controllers" dans la fenêtre qui apparaît.
- 4. Cliquez sur le premier menu déroulant "Type" et sélectionnez "M-Audio Keyboard".
- 5. Cliquez sur le menu déroulant "Receive From" et sélectionnez le port2 "Oxygen 49 In".
- 6. Cliquez sur le menu déroulant "Send to" et sélectionnez le port2 "Oxygen 49 Out".
- 7. Assurez-vous que "8" est sélectionné dans le menu déroulant "# Ch's" et cliquez sur "OK" pour fermer la fenêtre.

#### **Chargez le Preset 10 (DirectLink Preset) sur votre clavier Oxygen :**

- 1. Pressez le bouton Select jusqu'à ce que la partie inférieure de l'affichage LED montre un point rouge au-dessus de "PRESETS"
- 2. Faites défiler les numéros de Preset à l'aide des boutons "-" ou "+" jusqu'à ce que l'affichage LED indique "P10."

*<sup>2</sup> Ces noms de ports MIDI afficheront un nombre correspondant à celui de touches, selon le modèle de la série Oxygen que vous utilisez : 25, 49 ou 61. Dans Windows XP, les ports MIDI de l'Oxygen apparaîtront en tant que "Dispositif audio USB" sur tous les modèles. Installez les pilotes Oxygen de M-Audio (disponible sur www.m-audio.com) dans Windows XP pour que les ports apparaissent comme ci-dessus.*

## **5 Informations complémentaires et assistance**

Des détails supplémentaires sur les claviers de la série Oxygen, comme sur les différentes commandes et leurs affectations, peuvent être trouvés dans le manuel de l'utilisateur situé sur le disque de la série Oxygen.

## **6 Garantie**

#### **Termes de la garantie**

M-Audio garantit que les produits sont dépourvus de défauts de matériaux et de fabrication, dans le cadre d'un usage normal et pour autant que le produit soit en possession de son acquéreur originel et que celui-ci soit enregistré. Rendez-vous sur www.m-audio.fr/warranty pour consulter les termes et limitations s'appliquant à votre produit.

#### **Enregistrement de la garantie**

Si vous le faites immédiatement, vous bénéficierez d'une couverture complète de la garantie, en même temps que vous aiderez M-Audio à développer et à fabriquer les produits de la meilleure qualité qu'il soit. Inscrivez-vous sur www.m-audio.fr/register

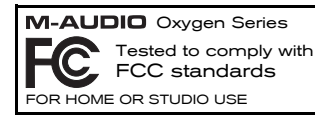

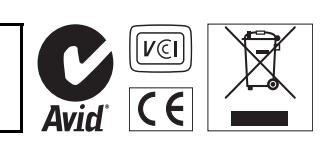

*© 2009 Avid Technology, Inc. Tous droits réservés. Les caractéristiques du produit, les spécifications,*  la configuration système minimale et la disponibilité peuvent être modifiées sans avertissement. Avid, *M-Audio et Oxygen sont soit des marques commerciales soit des marques déposées de Avid Technology, Inc. Toutes les autres marques contenues dans ce document sont la propriété de leurs propriétaires respectifs.*